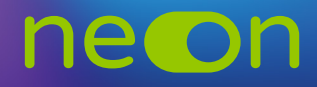

## ZARZĄDZANIE NEONEM Z POZIOMU KONTA MNE – **TWORZENIE PROFILI NAUCZYCIELSKICH** zapewnia:<br>Explorer **uczniom – dostęp do interaktywnych wersji podręczników i zeszytów cho w szkole i w domu ćwiczeń – w szkole i w**<br>Zeszytów czasiernie i w domu czasiernie w domu czasiernie w domu czasiernie w domu czasiernie w domu czasiern

**1.** Po zalogowaniu do **konta MNE** wybierz zakładkę **"Moje szkoły"** i z tego poziomu wejdź w "Zarządzaj NEON". szkolek – materiały do **nauki na kierc**zy poch z zakładn<del>ej "**moje szkoly**"</del> i z teg

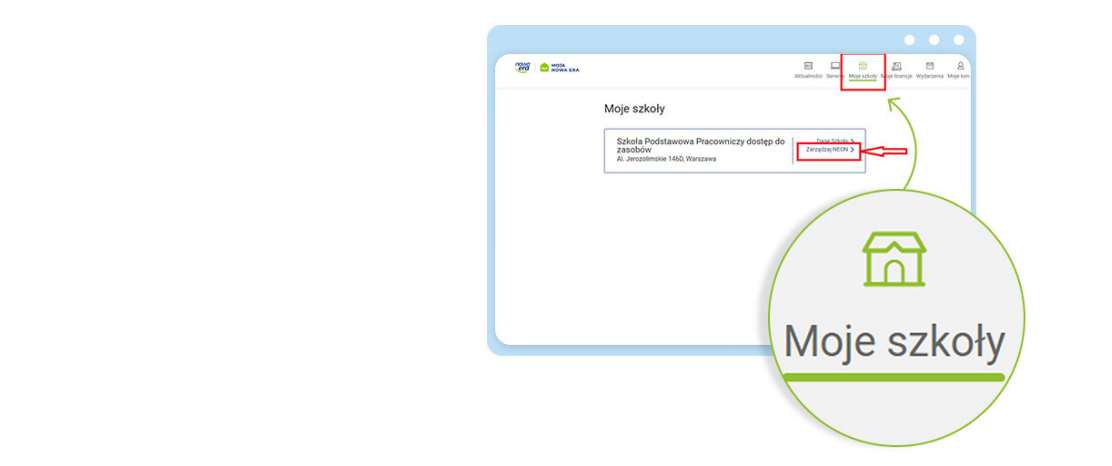

2. Pozostaw aktywne pole z zakładką "Nauczyciele" i wybierz opcję dodawania nowych profili nauczycielskich.

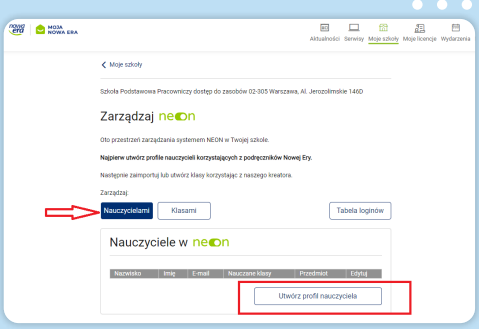

**3.** Uzupełnij wszystkie obowiązkowe dane: imię i nazwisko. Adres e-mail nie jest obowiązkowy – posłuży do wysłania informacji z loginem do NEONa.

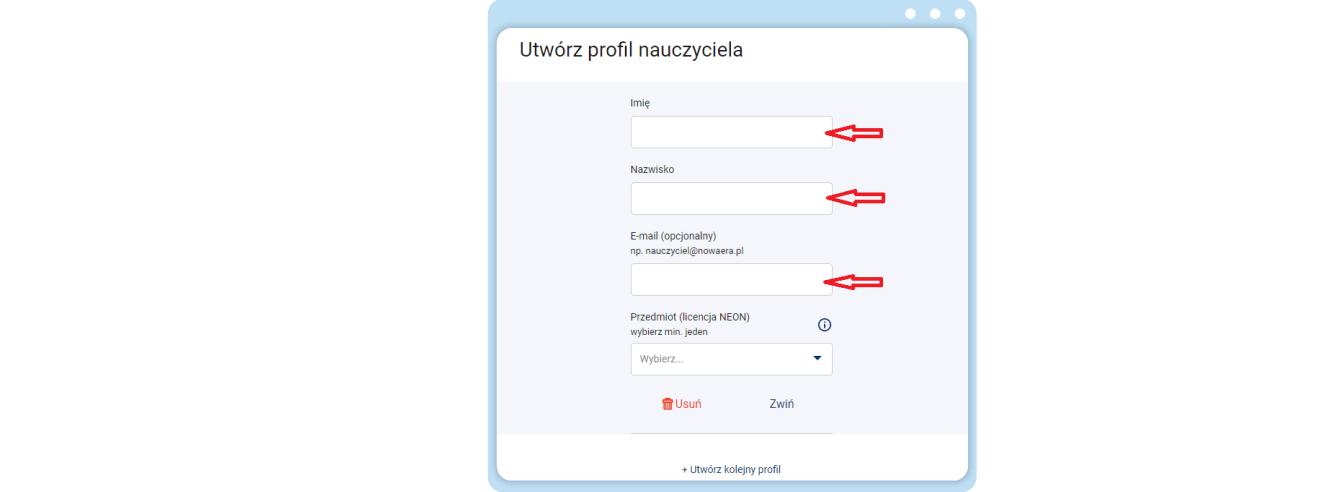

**4.** Wskaż nauczany przedmiot – musisz wybrać co najmniej jeden.

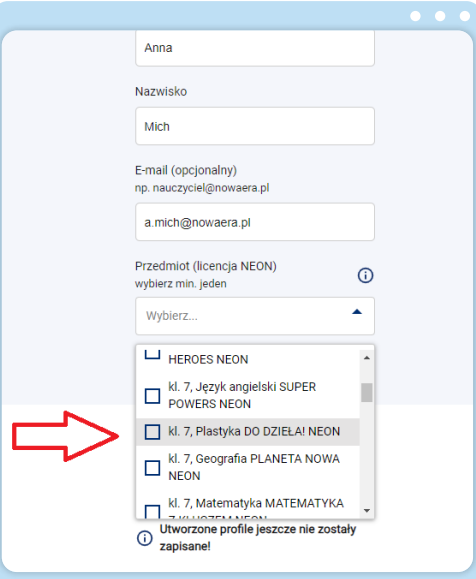

**5.** Następnie możesz od razu tworzyć kolejny profil nauczyciela. Po utworzeniu wszystkich kliknij "Podsumowanie".

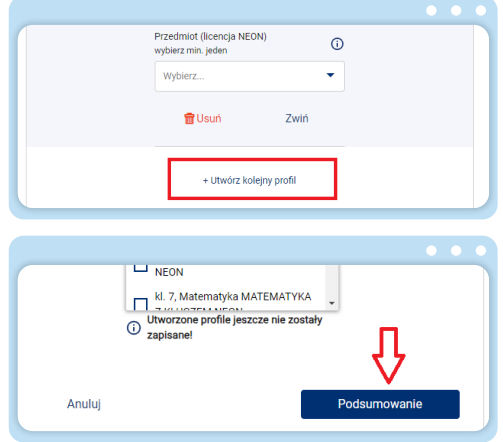

6. Wyświetli się lista utworzonych kont. Ostatnim krokiem będzie ich zapisanie. W tym celu kliknij "Zapisz".

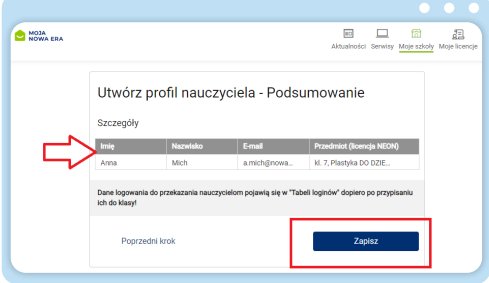

7. 7. Po zapisaniu wróć na stronę "Zarządzaj NEON" do listy nauczycieli. Tu możesz zweryfikować, czy dodany nauczyciel pojawia się w tabeli.

 **Ważne!** Dopóki nauczyciel nie będzie miał przypisanej klasy, jego dane do logowania nie będą widoczne w "Tabeli loginów".

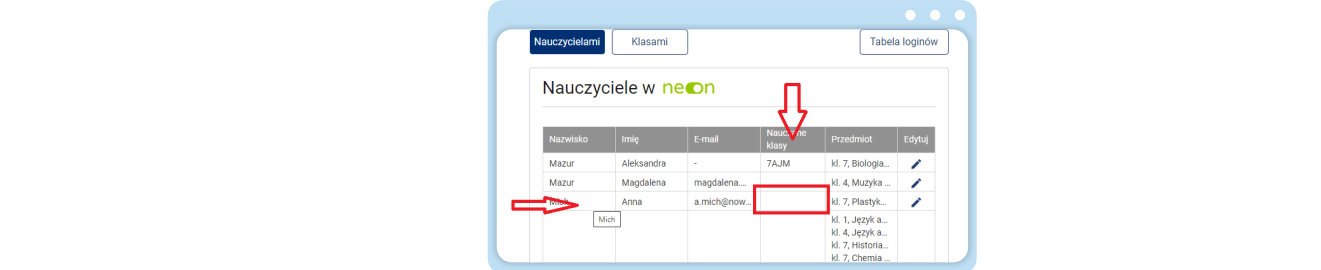

8. Teraz możesz przystąpić do udostępniania loginów z "Tabeli loginów".

podaj o udostępnieniu kodu szkoły wszystkim użytkownikom NEONa w szkole. Kod szkoły wraz winięta, o adostępinema noda sznory wszystami dzytnowianem nzona w sznoremod sznory widz<br>z loginem jest niezbędny do aktywacji konta NEONie (**https://neon.nowaera.pl/ne/auth/activation**). Kod szkoły jest widoczny w koncie MNE w "Zarządzaj NEON" po kliknięciu w zakładkę "Tabela loginów".

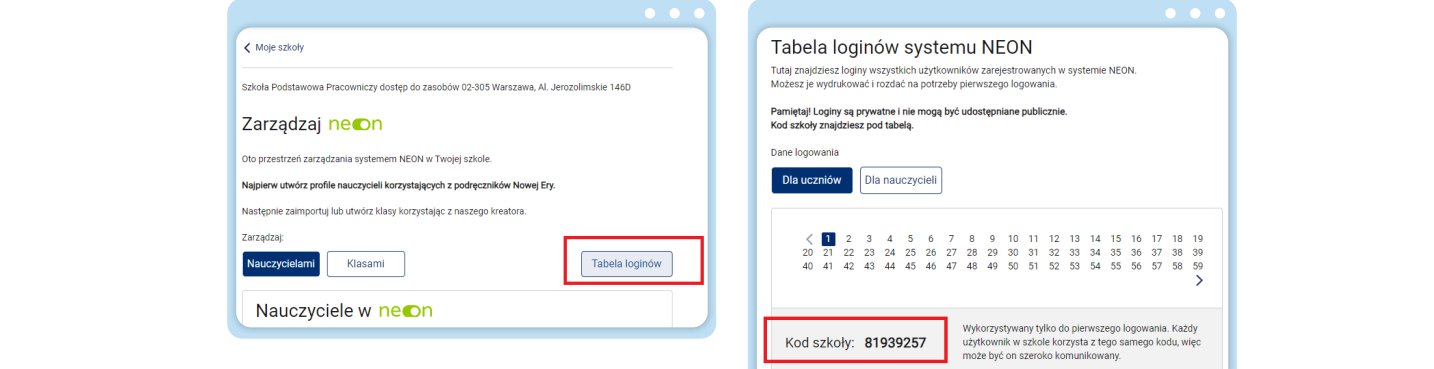

**www.nowaera.pl/neon**